# **Практическая работа 54 Создание запросов и фильтров**

**Цель работы:** Получить практический опыт создания в Microsoft SQL Server запросов и фильтров.

### **Перечень оборудования и программного обеспечения**

Персональный компьютер Microsoft Office (Word, Visio, Access) MS SQL Server 2008 R2

#### **Краткие теоретические сведения**

В таблицах баз данных обычно содержится много информации и довольно редко возникает необходимость выбирать все строки таблицы. Гораздо чаще бывает нужно извлечь какую-то часть данных таблицы для каких-либо действий или отчетов. Выборка только необходимых данных включает в себя критерий поиска, также известный под названием предложение фильтрации. В операторе SELECT данные фильтруются путем указания критерия поиска в предложении WHERE. Предложение WHERE указывается сразу после названия таблицы (предложения FROM)

SELECT …FROM …WHERE …

В обозревателе объектов "Microsoft SQL Server" все запросы БД находятся в папке **"Views"**

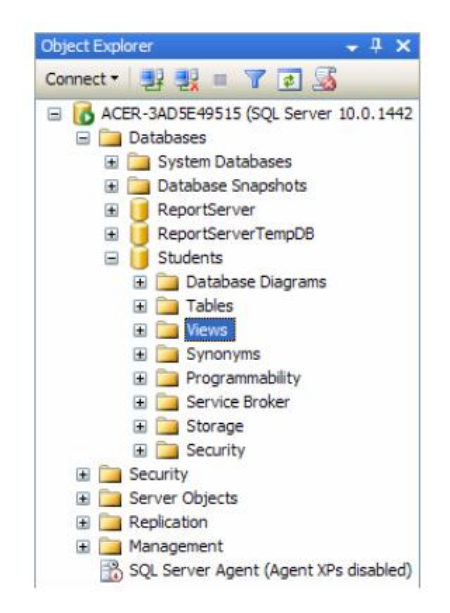

## **1. Простое фильтрование оператором WHERE.**

Пример запроса для отбора текстовых значений:

SELECT \* FROM Sumproduct WHERE Product *= 'Bikes'*

Условие отбора взято в одинарные кавычки, что является обязательным при фильтровании текстовых значений. При фильтровании числовых значений кавычки не нужны.

Пример запроса для отбора числовых значений:

SELECT \* FROM Sumproduct WHERE Amount > *40000* ORDER

## BY Amount

В этом примере отобрали записи, в которых выручка от реализации составила более 40 тыс. \$ и, дополнительно, все записи отсортировали по возрастанию по полю Amount.

В таблице указан перечень условных операторов, поддерживаемых SQL:

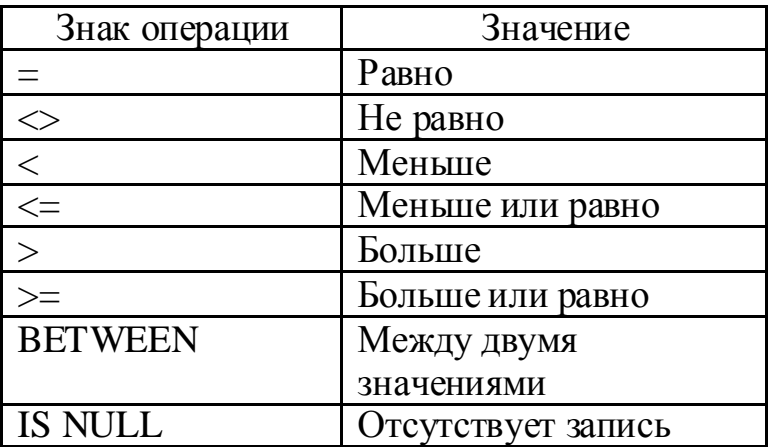

## **2. Фильтрация по диапазону значений (BETWEEN).**

Для отбора данных, которые лежат в определенном диапазоне, используется оператор BETWEEN. В следующем запросе будут отобраны все значения, лежащие в пределах от *1000 \$* в *2000 \$* включительно, в поле Amount.

SELECT \* FROM Sumproduct WHERE Amount BETWEEN *1000* AND *2 000*

# **3. Выборка пустых записей (IS NULL).**

В SQL существует специальный оператор для выборки пустых записей (называется NULL). Пустой записью считается любая ячейка в таблице, в которую не введены какие-либо символы. Если в ячейку введен 0 или пробел, то считается, что поле заполнено.

SELECT \* FROM Sumproduct WHERE Amount IS NULL

# **4. Расширенная фильтрация (AND, OR).**

Язык SQL не ограничивается фильтрацией по одному условию, для собственных целей вы можете использовать достаточно сложные конструкции для выборки данных одновременно по многим критериям. Для этого в SQL есть дополнительные операторы, которые расширяют возможности оператора WHERE. Такими операторами являются: AND, OR, IN, NOT.

SELECT \* FROM Sumproduct WHERE Amount > *40000* AND City *= 'Toronto'*

SELECT \* FROM Sumproduct WHERE Month*= 'April'* OR Month*= 'March'*

Давайте объединим операторы AND и OR. Для этого сделаем выборку велосипедов (*Bikes*) и коньков (*Skates*), которые были проданы в марте *(March*).

SELECT \* FROM Sumproduct WHERE Product *= 'Bikes'* OR Product *= 'Skates'* AND Month*= 'March'*

SQL имеет приоритеты выполнения команд. То есть оператор AND имеет более высокий приоритет, чем оператор OR, поэтому сначала были отобраны записи с коньками, которые проданные в марте, а потом все записи, касающиеся велосипедов.

Итак, чтобы получить правильную выборку, нужно изменить приоритеты выполнения команд. Для этого используем скобки, как в математике. Тогда, сначала будут обработаны операторы в скобках, а затем все остальные.

SELECT \* FROM Sumproduct WHERE (Product *= 'Bikes'* OR Product *= 'Skates'*) AND Month*= 'March'*

## **5. Расширенная фильтрация (оператор IN).**

SELECT \* FROM Sumproduct WHERE ID IN (4, 12, 58, 67)

Оператор IN выполняет ту же функцию, что и OR, однако имеет ряд преимуществ:

 При работе с длинными списками, предложение с IN легче читать;

 Используется меньшее количество операторов, что ускоряет обработку запроса;

 Самое важное преимущество IN в том, что в его конструкции можно использовать дополнительную конструкцию SELECT, что

открывает большие возможности для создания сложных подзапросов.

### **6. Расширенная фильтрация (оператор NOT).**

SELECT \* FROM Sumproduct WHERE NOT City IN ('Toronto', 'Montreal')

Ключевое слово NOT позволяет убрать ненужные значения из выборки. Также его особенностью является то, что оно проставляется перед названием столбца, участвующего в фильтровании, а не после.

Для фильтрации данных по критерию соответствия определенной символьной строки заданному шаблону используется оператор LIKE. Шаблон может включать обычные символы и символы-шаблоны. Во время сравнения с шаблоном необходимо, чтобы его обычные символы в точности совпадали с символами, указанными в строке. Символы-шаблоны могут совпадать с произвольными элементами символьной строки. Использование символов-шаблонов с оператором LIKE предоставляет больше возможностей, чем использование обычных операторов сравнения. Шаблон может включать в себя следующие символы-шаблоны.

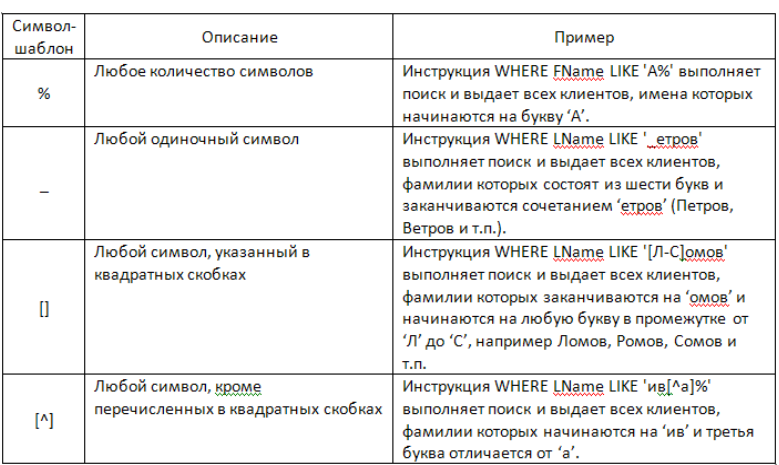

### **Задания**

1 Изучить теоретические сведения.

2 В соответствии с вариантом задания выполнить создание запросов и фильтров:

- простое фильтрование;
- фильтрация по диапазону значений;
- расширенная фильтрация;
- расширенная фильтрация (оператор IN);
- запрос с параметром;
- запрос с вычисляемым полем.

#### **Порядок выполнения работы**

#### **Добавление нового запроса. Команда «New Query»**

К базе данных можно создавать запросы. В нашем случае нужно создать запрос в соответствии с условием задачи.

Запрос создается с помощью команды «New Query», которая вызовется из контекстного меню. Чтобы вызвать команду, достаточно сделать клик правой кнопкой мышки в области поля, которое выделено для отображения элементов базы данных. Следует отметить, что запросы не сохраняются

системой. Для отображения сохраненных (сложных) запросов используется представление (Views).

На рисунке отображено контекстное меню, которое вызывается при нажатии на вкладке Views (представление). В этом меню нужно выбрать команду «New Query». Эта команда есть в перечне контекстных меню других составляющих базы данных (таблиц, диаграмм и т.п.).

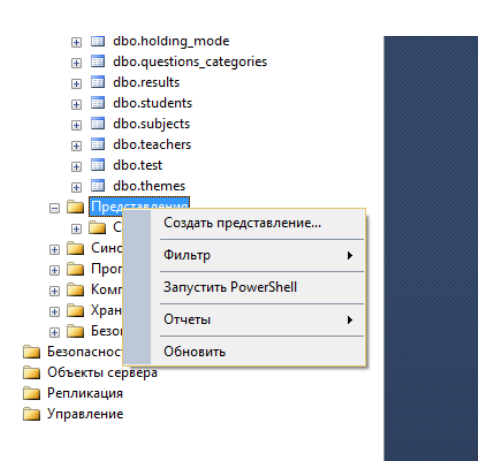

В результате откроется окно «Add Table», в котором нужно выбрать таблицы, данные из которых будут использоваться в запросе.

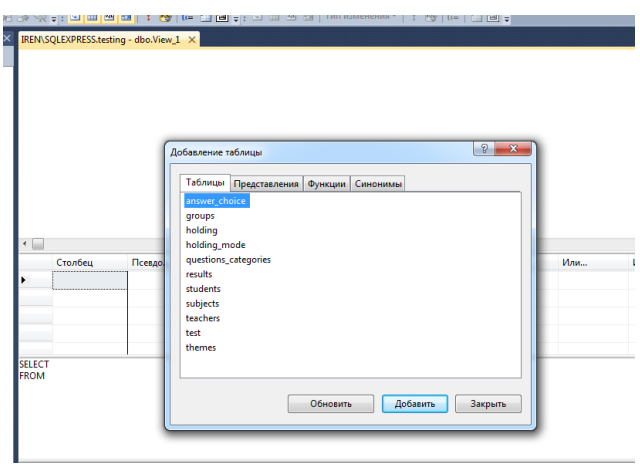

В результате окно Microsoft Visual Studio будет выглядеть, как показано на рисунке.

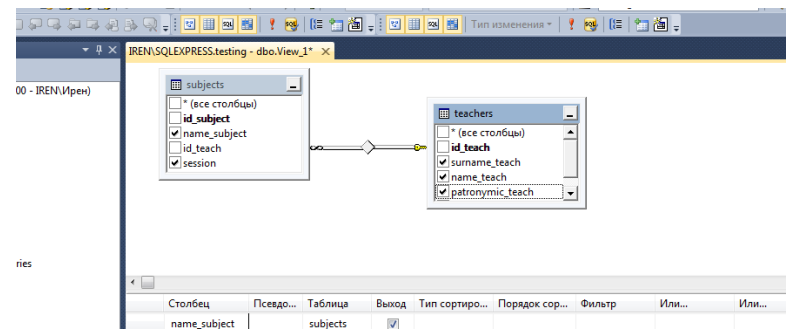

В таблицах нужно выделить поля, которые будут использоваться в запросе. Порядок выбора полей должен соответствовать отображению их в запросе в соответствии с условием задачи.

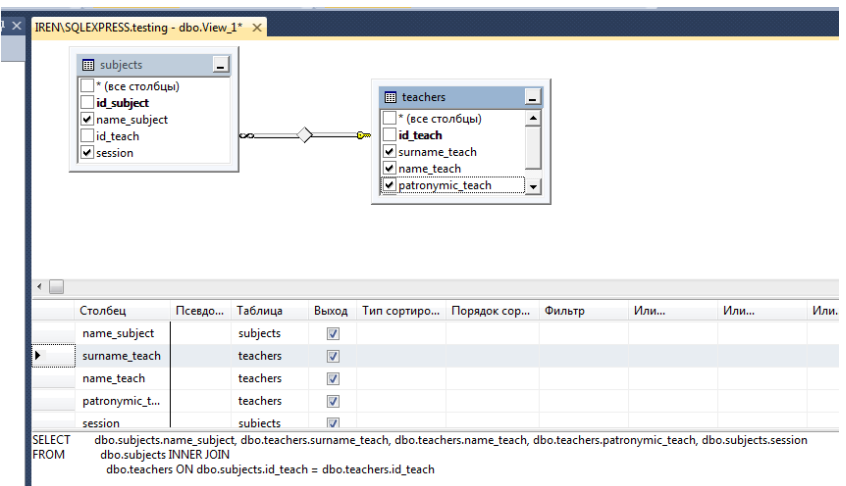

Как видно из рисунка, в нижней части окна отображается запрос на языке SQL, сформированный системой

#### **Добавление вычисляемого поля**

Чтобы создать вычисляемое поле, нужно в окне, где отображается SQLзапрос изменить текст этого запроса. Или составить SQL-запрос с помощью скрипта. Например:

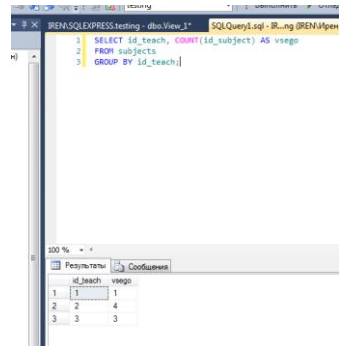

Добавляется вычислительное поле vsego, которое есть вычисление количества предметов для каждого преподавателя

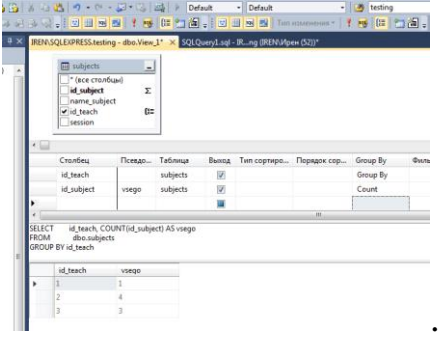

## **Запуск запроса на выполнение. Команда «Execute SQL»**

Чтобы запустить на выполнение запрос, используется кнопка «Execute SQL».

В нижней части окна на рисунке изображен результат выполнения запроса.

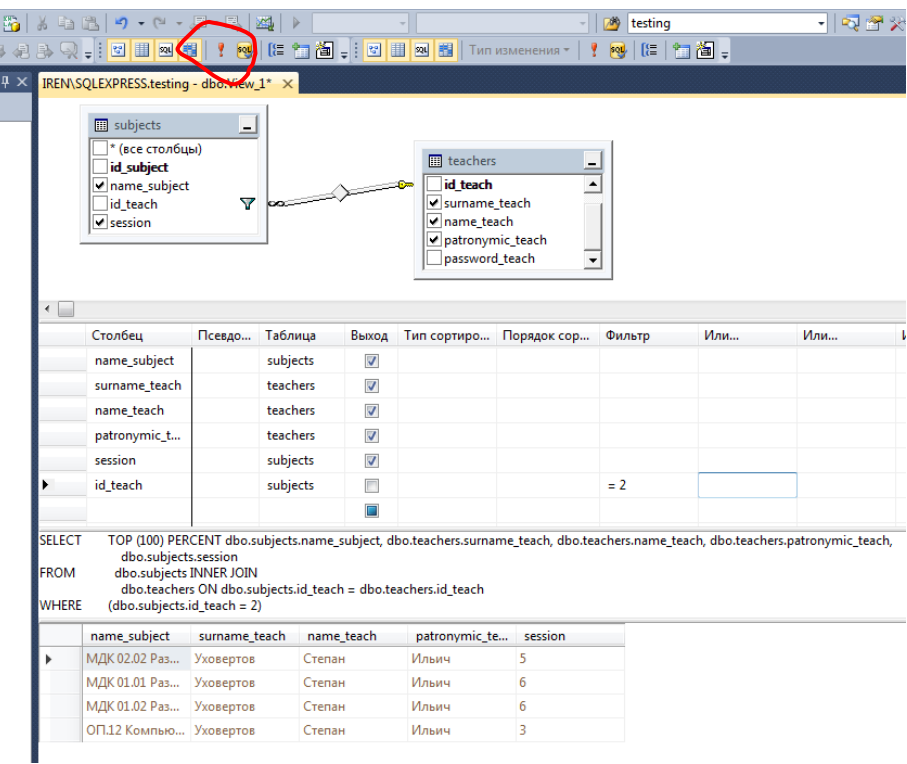

Другой способ запуска запроса на выполнение – команда «Execute SQL» из меню«Query Designer».

### **Содержание отчета**

- 1 Название работы
- 2 Цель работы
- 3 Перечень технических средств обучения
- 4 Порядок выполнения работы
- 5 Ответы на контрольные вопросы
- 6 Вывод

### **Варианты заданий**

Варианты заданий представлены в практической работе № 39

### **Контрольные вопросы:**

- 1. Для чего предназначены запросы к базе данных MS SQL Server?
- 2. Какими способами можно выполнить запросы к базе данных MS SQL Server?
- 3. Какая команда осуществляет выборку данных в запросе?
- 4. С помощью какой команды можно выбрать диапазон данных?
- 5. Как выбрать записи с пустыми полями в MS SQL Server?
- 6. Как выполнить сложный запрос с несколькими условиями?
- 7. Для чего используется оператор IN?
- 8. В чем преимущества оператора IN?
- 9. Для чего используется оператор NOT?

# **Используемая литература**

 Г.Н.Федорова Основы проектирования баз данных. М.: Академия, 2020

 Г.Н.Федорова Разработка, администрирование и защита баз данных. М.: Академия, 2018

http://www.ikasteko.ru/page/filtracija-dannyh-sql-server

https://www.bestprog.net/ru/2018/01/02/an-example-of-creating-a-

query-in-the-ms-sql-server-database-the-database-is-located-in-the-local-mdffile\_ru/